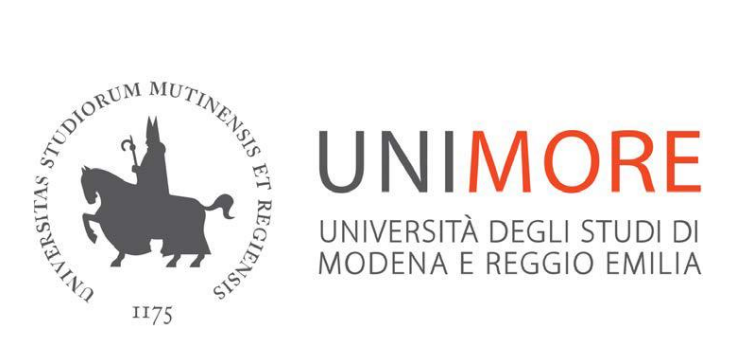

# Guida all'inserimento online delle Schede di insegnamento

Ultimo aggiornamento: 31/03/2021

**A cura del Presidio della Qualità di Ateneo**

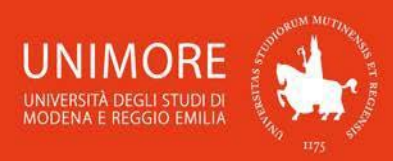

Guida all'inserimento on-line delle Schede di insegnamento

## **INDICE**

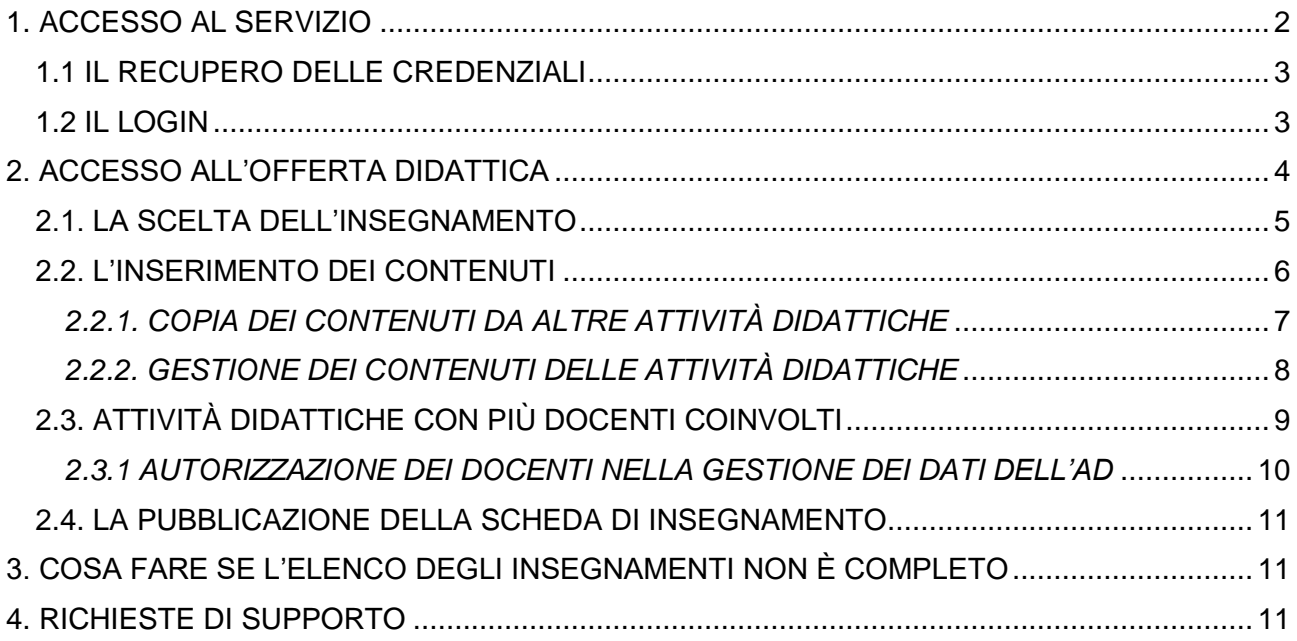

**1**

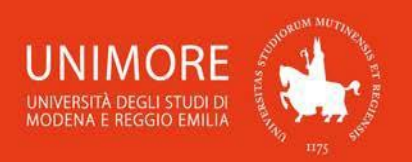

## <span id="page-2-0"></span>**1. ACCESSO AL SERVIZIO**

Per accedere alla procedura di inserimento on-line delle Schede di insegnamento, è necessario collegarsi all'indirizzo web [www.esse3.unimore.it:](http://www.esse3.unimore.it/)

**2**

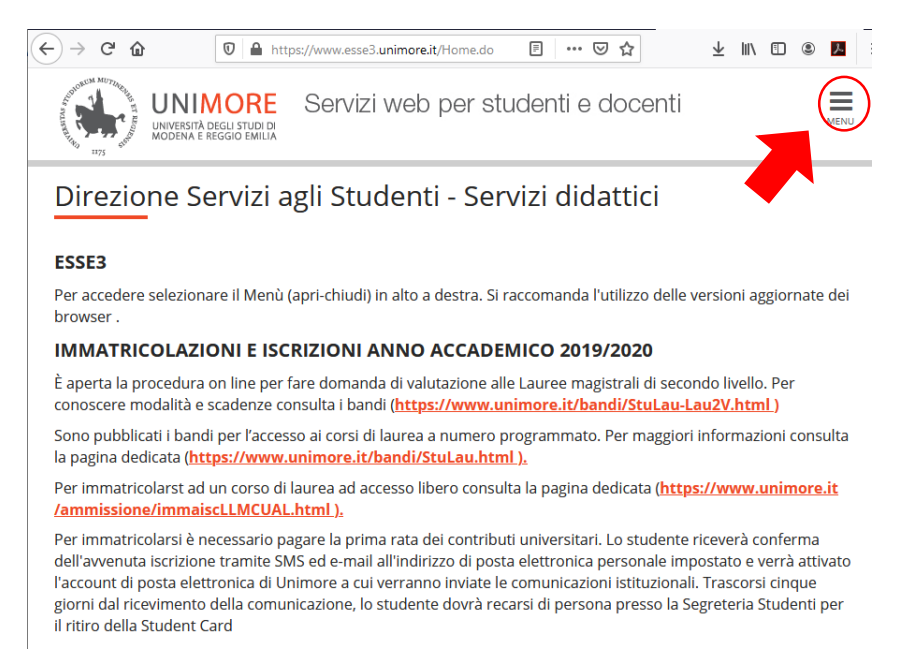

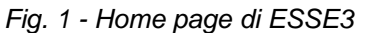

I docenti che afferiscono all'Ateneo sono già in possesso delle credenziali (le stesse che permettono l'utilizzo della posta elettronica). Ai docenti esterni le credenziali vengono rilasciate successivamente alle procedure di identificazione. Nel caso in cui all'atto della stipula del contratto non siano state fornite è possibile contattare l'incaricato all'identificazione del personale esterno della propria struttura di riferimento [\(Click qui per](https://iam.unimore.it/incaricati/lista.php)  [visionare l'elenco incaricati\)](https://iam.unimore.it/incaricati/lista.php). Una volta individuato tramite le ["Pagine del Personale"](http://personale.unimore.it/) sarà possibile reperire l'indirizzo email di contatto.

L'accesso a ESSE3 è possibile tramite il Login (Fig. 2) disponibile nel menu che si attiva in alto a destra (Fig.1) cliccando su Login si verrà indirizzati alla pagina di accesso (Fig. 4)

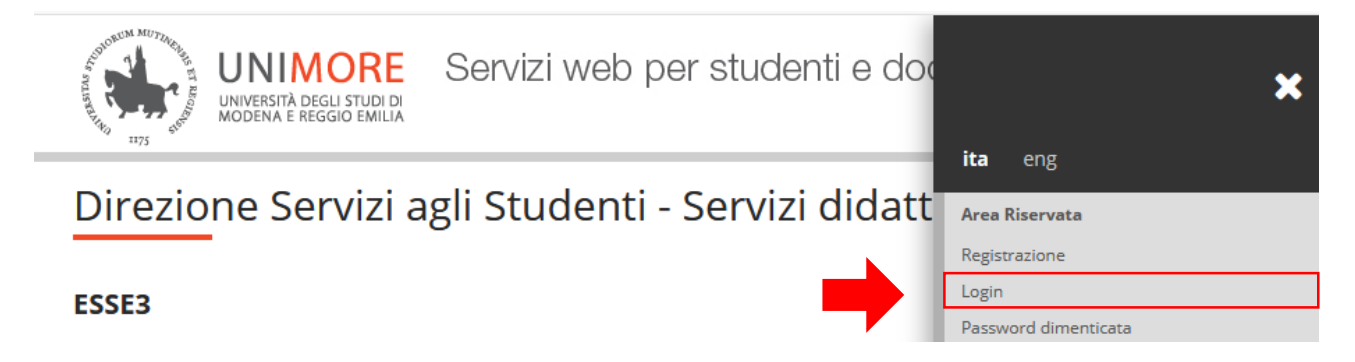

*Fig. 2 - Login a ESSE3*

**3**

Le policy di gestione delle credenziali per l'accesso agli applicativi di Ateneo possono prevedere scadenze periodiche delle stesse è buona norma controllare periodicamente la posta elettronica di Ateneo (soprattutto per i docenti esterni) in modo tale visionare le comunicazioni periodiche relative alla scadenza delle proprie credenziali.

#### <span id="page-3-0"></span>**1.1 IL RECUPERO DELLE CREDENZIALI**

Nel caso in cui le proprie credenziali siano state smarrite o dimenticate è possibile recuperarle tramite l'apposita funzione "Password dimenticata" (Fig. 3). Nel caso in cui tale procedura non permetta il recupero delle credenziali si può inviare un'email di richiesta con i propri dati anagrafici all'indirizzo supporto.identity@unimore.it.

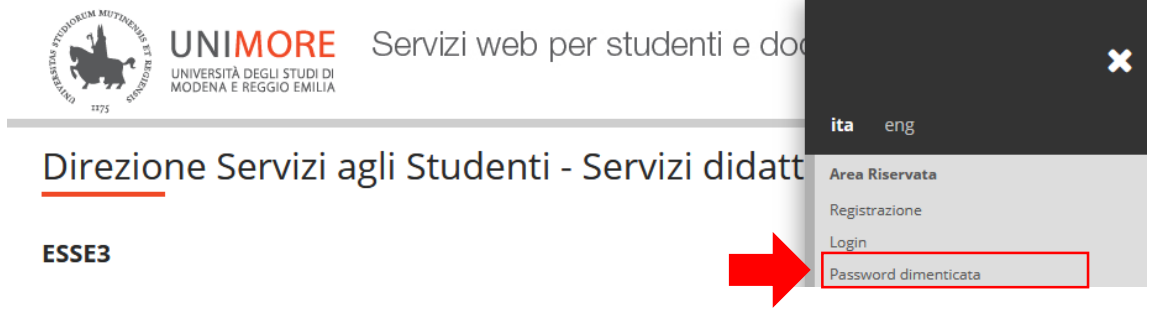

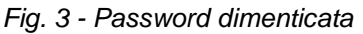

#### <span id="page-3-1"></span>**1.2 IL LOGIN**

Cliccando su ... Essegui Login si potrà accedere alla propria area riservata previo inserimento del proprio Nome utente e della propria password (Fig. 4)

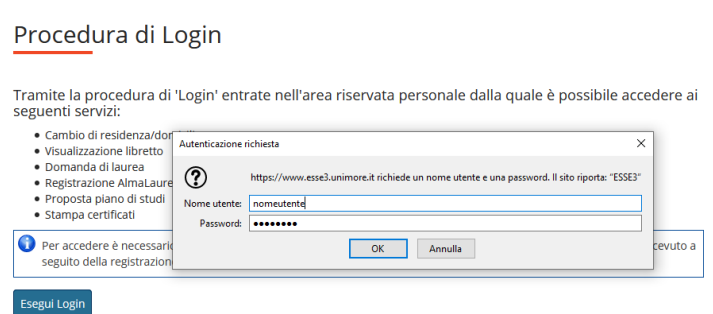

*Fig. 4 - Procedura di login*

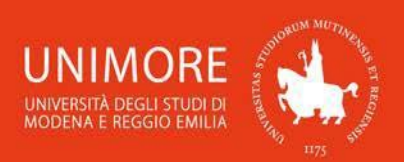

## <span id="page-4-0"></span>**2. ACCESSO ALL'OFFERTA DIDATTICA**

ESSE3 consente di pubblicare per ciascun insegnamento di cui si detiene la titolarità, le informazioni relative a:

**4**

- o **Obiettivi formativi** (in italiano e inglese)
- o **Prerequisiti** (in italiano e inglese)
- o **Contenuti del corso** (in italiano e inglese)
- o **Verifica dell'apprendimento** (in italiano e inglese)
- o **Testi di riferimento**
- o **Risultati di apprendimento attesi** (in italiano e inglese)

Le informazioni pubblicate saranno visibili in:

- ESSE3 [\(http://www.esse3.unimore.it\)](http://www.esse3.unimore.it/) consultando l'offerta didattica e saranno accessibili a qualunque utente, anche senza effettuare il login;
- nella pagina personale di ogni studente (dopo aver effettuato il login a ESSE3) nella pagina del "Libretto" dell'Area Studente;
- nella sezione "Didattica" della pagina personale di ciascun docente (all'intento della c.d. ["Rubrica di Ateneo"](http://personale.unimore.it/));
- nella pagina dei singoli corsi di studio presente nel sito di Ateneo o dei Dipartimenti di afferenza.

Per inserire le informazioni relative alle proprie attività didattiche è necessario utilizzare la funzione *Attività didattiche* (Fig. 7) presente nella pagina dell'*Offerta Didattica* (Fig. 6) dell'*Area Docente* (Fig. 5) del menu di ESSE3 (Fig. 1)

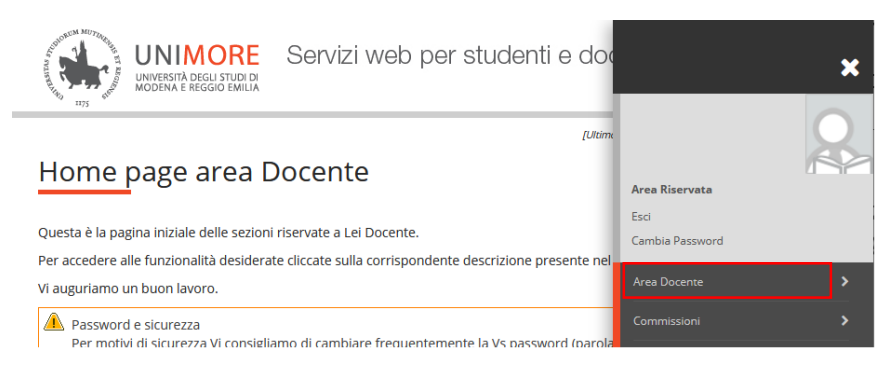

*Fig. 5 - Area Docente*

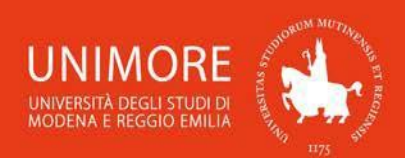

#### Guida all'inserimento on-line delle Schede di insegnamento

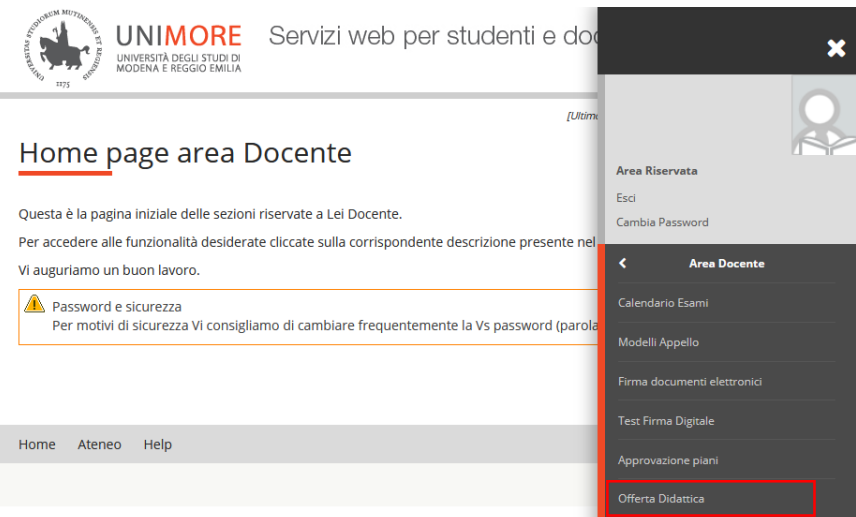

**5**

*Fig. 6 - Offerta Didattica*

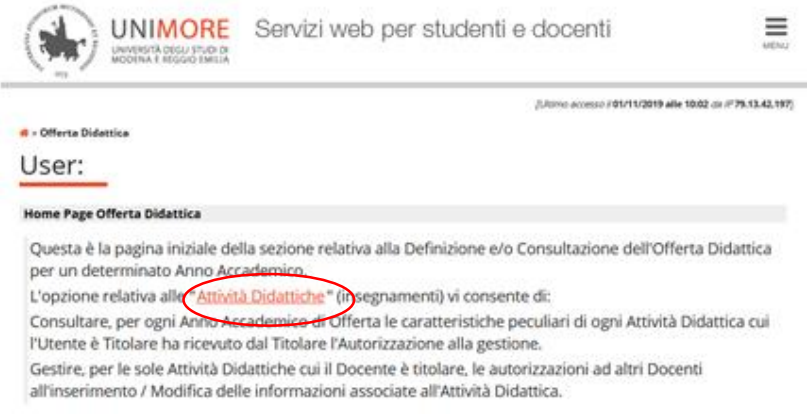

*Fig. 7 - Attività Didattiche*

#### <span id="page-5-0"></span>**2.1. LA SCELTA DELL'INSEGNAMENTO**

Scegliendo l'Anno Accademico di offerta dal menu a tendina (Fig. 8), comparirà l'elenco degli insegnamenti che rientrano nel proprio carico didattico di quell'anno.

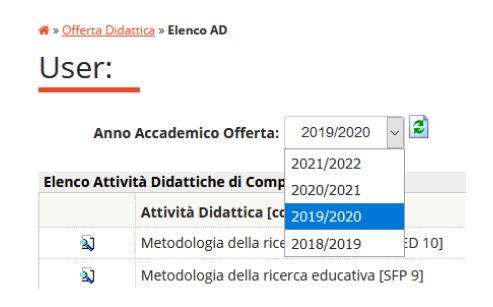

*Fig. 8 - Selezione dell'Anno Accademico d'Offerta*

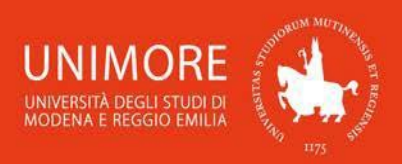

Guida all'inserimento on-line delle Schede di insegnamento

**N.B.** Per esigenze amministrative il sistema potrebbe non visualizzare l'offerta formativa dell'anno in corso, ma visualizzare quella di Anni Accademici futuri. É consigliabile verificare sempre l'Anno Accademico attivo nella tendina prima di procedere alle operazioni successive.

**6**

Cliccando sull'icona  $\Box$ ) in corrispondenza dell'insegnamento (Fig. 9), si aprirà la scheda di dettaglio (Fig. 10 e Fig. 14).

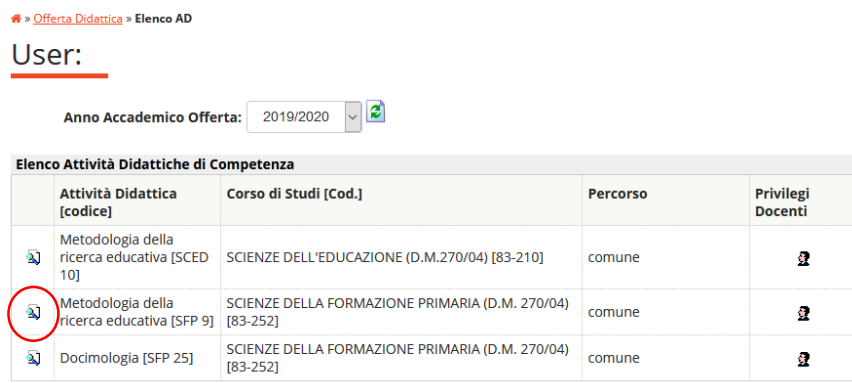

*Fig. 9 - Selezione dell'attività didattica*

#### <span id="page-6-0"></span>**2.2. L'INSERIMENTO DEI CONTENUTI**

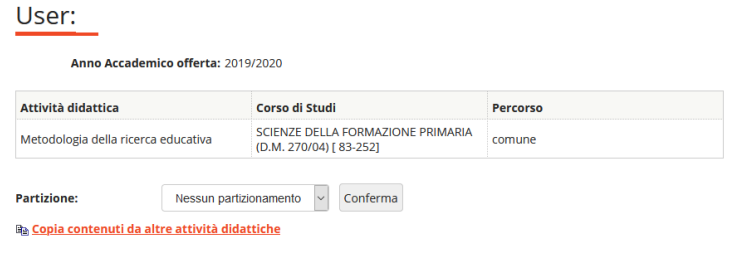

*Fig. 10 - Scheda dell'attività didattica*

La prima parte della "Scheda dell'attività didattica" (Fig. 10) permette di gestire le partizioni (esempio: suddivisione per iniziali del cognome della coorte A-L / M-Z). Nel caso in cui al docente siano state attribuite una o più partizioni dell'insegnamento (all'interno del proprio carico didattico) si potrà accedere ad esse selezionandole nella tendina e cliccando su "Conferma" (Fig. 11):

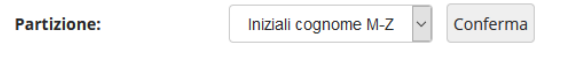

*Fig. 11 - Esempio di partizione per Iniziali del cognome*

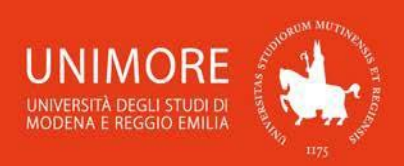

#### <span id="page-7-0"></span>*2.2.1. COPIA DEI CONTENUTI DA ALTRE ATTIVITÀ DIDATTICHE*

Per facilitare l'inserimento dei contenuti in Anni Accademici successivi oppure da insegnamenti dello stesso Anno Accademico con contenuti simili, è possibile utilizzare la funzione "Copia contenuti da altre attività didattiche" (Fig. 12).

**7**

**Ba Copia contenuti da altre attività didattiche** 

*Fig. 12 - Copia contenuti da altre attività didattiche*

Cliccando su tale funzione (Fig. 12) si aprirà un'apposita pagina di gestione (Fig. 13).

\* » Offerta Didattica » Copia Contenuti Attività Didattiche

#### User:

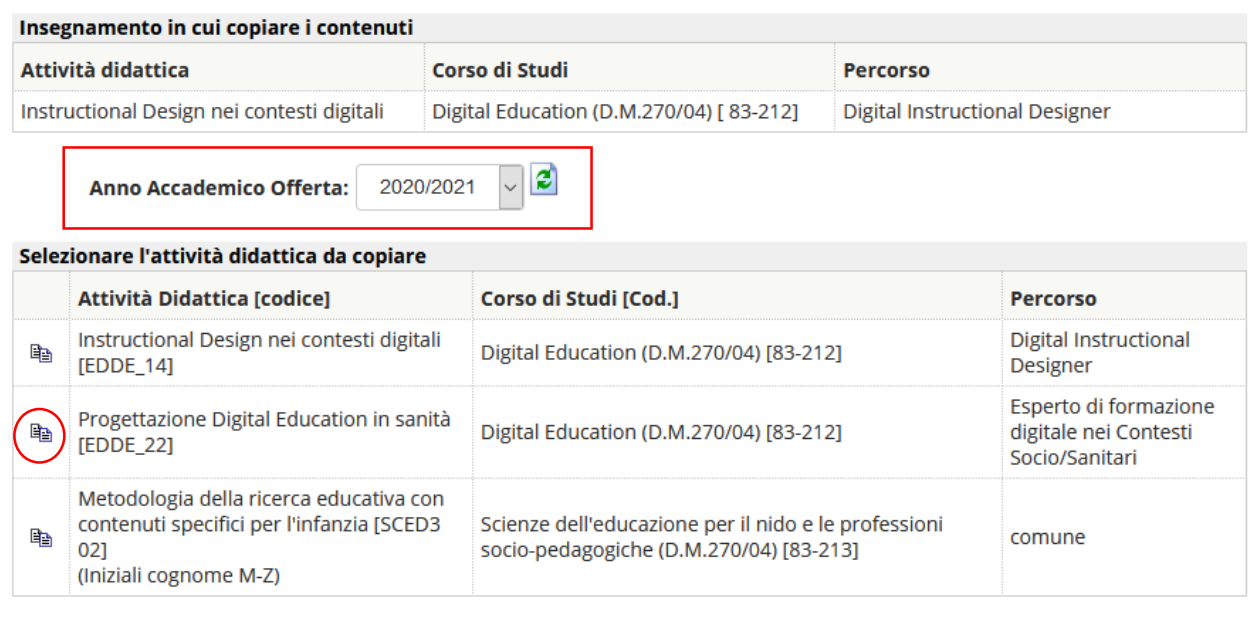

Annulla

*Fig. 13 - Selezionare dell'attività didattica da copiare*

La copia sovrascrive gli eventuali contenuti già inseriti quindi si consiglia di salvare su altro documento i dati inseriti in precedenza.

Si consiglia di fare attenzione all'Anno Accademico selezionato in quanto quello indicato in questa fase si riferisce all'Anno Accademico da cui vogliamo copiare i contenuti (anno sorgente) e non a quello in cui dobbiamo inserirli (anno di destinazione).

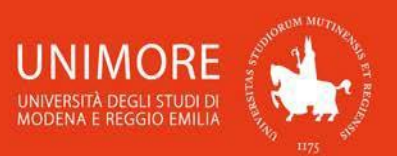

Non appena selezionato l'anno sorgente, e cliccato sul tasto  $\mathcal{Z}$  sarà sufficiente cliccare sull'icona dell'insegnamento da cui prelevare i contenuti per inserirli in automatico in quelli del corso da noi selezionato inizialmente (Fig. 9).

**8**

#### <span id="page-8-0"></span>*2.2.2. GESTIONE DEI CONTENUTI DELLE ATTIVITÀ DIDATTICHE*

Nel caso in cui non sia opportuno procedere alla copia dei contenuti (corso di nuova istituzione, cambio di titolarità, esigenze didattiche, ecc.) o sia necessario modificarli si può accedere alla "Scheda dell'attività didattica" (Fig. 14) delle varie informazioni:

- o **Obiettivi formativi** (in italiano e inglese)
- o **Prerequisiti** (in italiano e inglese)
- o **Contenuti del corso** (in italiano e inglese)
- o **Verifica dell'apprendimento** (in italiano e inglese)
- o **Testi di riferimento**
- o **Risultati di apprendimento attesi** (in italiano e inglese)

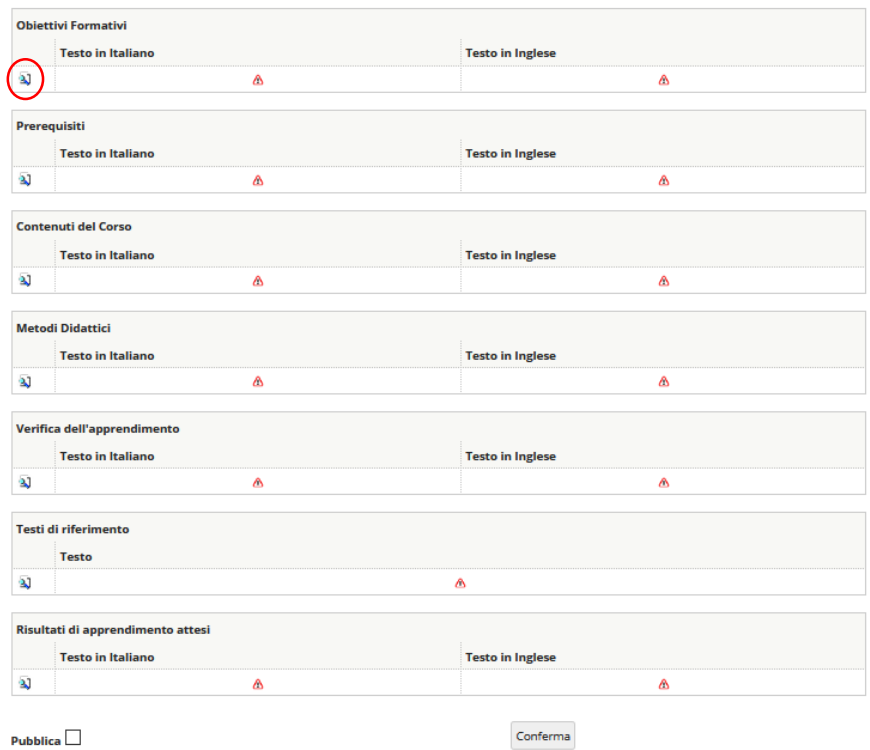

*Fig. 14 - Scheda dell'attività didattica*

Cliccando l'icona  $\Box$  in corrispondenza della singola sezione (Obiettivi formativi, ecc.) aprirà la pagina di gestione dei contenuti di quella sezione (Fig. 15)

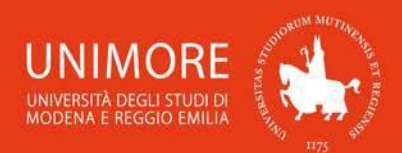

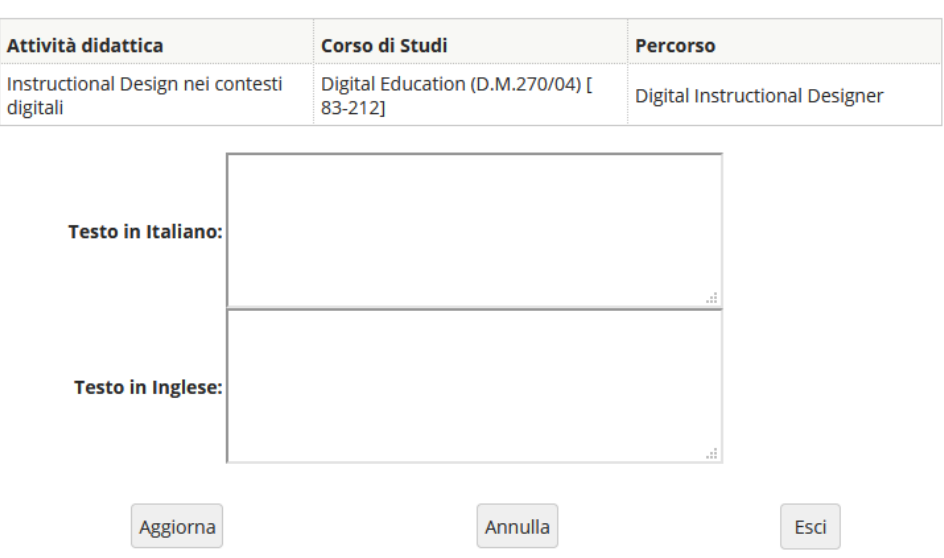

**9**

*Fig. 15 - Pagina di gestione dei contenuti*

Nei campi di testo è possibile inserire liberamente le informazioni opportune, fino ad un massimo di 3.800 caratteri (spazi inclusi, si consiglia di effettuare il conteggio tramite Blocco note) per ciascun campo di testo.

Al termine dell'inserimento, cliccare il pulsante e<sup>Aggiorna</sup> per rendere effettive le modifiche apportate.

#### <span id="page-9-0"></span>**2.3. ATTIVITÀ DIDATTICHE CON PIÙ DOCENTI COINVOLTI**

L'offerta formativa può prevedere attività didattiche (AD) / insegnamenti composti da due o più unità didattiche (UD) /moduli. I contenuti inseriti e pubblicati in ESSE3 sono relativi all'intero insegnamento (es. Matematica 1 + Matematica 2) e non ai moduli (es Matematica 1 o Matematica 2). Quindi le Schede degli insegnamenti modulari non sono suddivisi per (UD) ma risultano comprensivi di tutte le informazioni inerenti all'AD nel suo complesso.

Alcuni Dipartimenti permettono a tutti i docenti titolari delle UD di gestire i contenuti dell'intera AD. In questo caso risulta fondamentale l'utilizzo di accorgimenti volti sia a non sovrascrivere i contenuti sia a esplicitare correttamente la suddivisione degli stessi tra i vari moduli; ecco alcuni consigli su come gestire questi aspetti:

- o per facilitare la lettura da parte degli studenti si consiglia di inserire la denominazione del modulo prima dei contenuti relativi (es. MATEMATICA 1: *enunciazione dei prerequisiti*... MATEMATICA 2: *enunciazione dei prerequisiti*…);
- o suddividere i 3.800 caratteri a disposizione per ogni sezione (Obiettivi formativi, ecc.) nei seguenti modi:
	- in modo omogeneo tra i docenti nel caso in cui ci sia uguaglianza di CFU tra i vari moduli;
	- in modo proporzionale ai CFU nel caso in cui non ci sia uguaglianza di CFU tra i vari moduli.

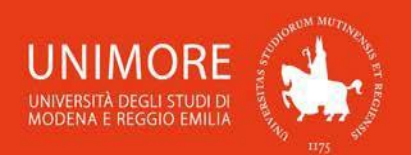

Quanto sopra esposto vale anche nel caso in cui solo il titolare dell'insegnamento sia l'unico abilitato alla gestione dei contenuti della scheda, ma in questo caso sarà opportuna una raccolta delle informazioni.

**10**

#### <span id="page-10-0"></span>*2.3.1 AUTORIZZAZIONE DEI DOCENTI NELLA GESTIONE DEI DATI DELL'AD*

Nel caso in cui il Dipartimento in fase di inserimento dell'offerta formativa non abbia permesso a tutti i docenti titolari dei moduli di gestirne i contenuti, il docente titolare dell'insegnamento può autorizzare alla gestione delle informazioni un altro docente (non titolare) coinvolto nell'attività didattica.

Il docente titolare deve cliccare l'icona  $\mathbf{\Omega}$  presente nella colonna "Privilegi Docenti" (Fig. 9). Successivamente si aprirà la pagina di "AUTORIZZAZIONI DEI DOCENTI NELLA GESTIONE DEI DATI DELL'AD" (Fig. 17).

| Corso di Studi                                                          | <b>Percorso</b> | Attività didattica    |
|-------------------------------------------------------------------------|-----------------|-----------------------|
| <b>SCIENZE DELLA FORMAZIONE</b><br>PRIMARIA (D.M. 270/04) (Ord.<br>2011 | comune          | Docimologia           |
| <b>Docenti</b>                                                          |                 |                       |
| <b>Nome e Cognome</b>                                                   | <b>E-Mail</b>   | <b>Autorizzazione</b> |
|                                                                         |                 |                       |
|                                                                         |                 |                       |

*Fig. 17 - Autorizzazione dei docenti nella gestione dei dati dell'AD*

È sufficiente spuntare l'opzione "Autorizzazione" in corrispondenza del docente a cui si intende concedere la possibilità di modificare i dati inseriti oppure eliminare la spunta per non consentirne la modifica.

Una volta assegnata (o revocata) l'autorizzazione, cliccare il pulsante conferma per rendere effettive le modifiche.

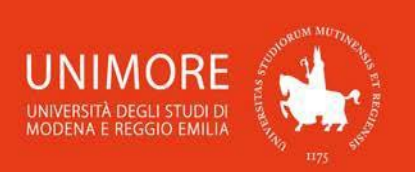

#### <span id="page-11-0"></span>**2.4. LA PUBBLICAZIONE DELLA SCHEDA DI INSEGNAMENTO**

Una volta terminato l'inserimento dei dati, per renderli visibili occorre spuntare l'opzione "Pubblica" e cliccare il pulsante Conferma, entrambi presenti in basso nella scheda dell'attività didattica (Fig. 16).

**11**

Pubblica  $\nabla$ 

Conferma

*Fig. 16 - Opzione per la pubblicazione dei contenuti*

Anche dopo la pubblicazione le informazioni inserite rimarranno liberamente modificabili.

Alcune precisazioni:

- o in alcuni casi le pagine che permettono la visualizzazione dei contenuti potrebbero non aggiornarsi in tempo reale in quanto necessitano dell'intervento di procedure automatizzate di refresh (c.d. script) che di norma sono programmate a fine giornata. É consigliabile procedere alla gestione dei contenuti con qualche giorno di anticipo rispetto alle scadenze in modo tale da poter verificare "lato web/studente" la correttezza di quanto inserito;
- o i contenuti saranno pubblicabili soltanto dopo avere inserito il testo in ciascuno dei campi previsti (sia in lingua italiana che in lingua inglese);

### <span id="page-11-1"></span>**3. COSA FARE SE L'ELENCO DEGLI INSEGNAMENTI NON È COMPLETO**

Le informazioni visibili in ESSE3 relative all'offerta didattica sono gestite dai competenti Uffici Didattici in conformità delle scadenze previste dalla scheda SUA-CDS. Se il proprio elenco degli insegnamenti risulta non corretto o incompleto, occorre segnalare i problemi a tali uffici.

## <span id="page-11-2"></span>**4. RICHIESTE DI SUPPORTO**

In caso di difficoltà nell'accesso o utilizzo della procedura, è possibile inviare richiesta di supporto e/o chiarimenti all'indirizzo e-mail [webhelp@unimore.it.](mailto:webhelp@unimore.it)